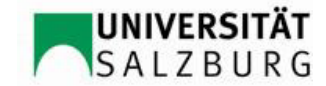

## **Leitfaden Curriculum Support für Bachelorstudien über PLUSonline**

## **(KGW-Prüfungsreferat / Stand 05.10.2018)**

Dieses Dokument hilft Ihnen, wenn Sie in einer Studienplanversion sind, die ab 01. Oktober 2016 (16W) gilt.

- **1)** Anmeldung (Login) bei PLUSonline.
- **2)** Über Ihre PLUSonline Visitenkarte auf **"Studienstatus"** klicken:

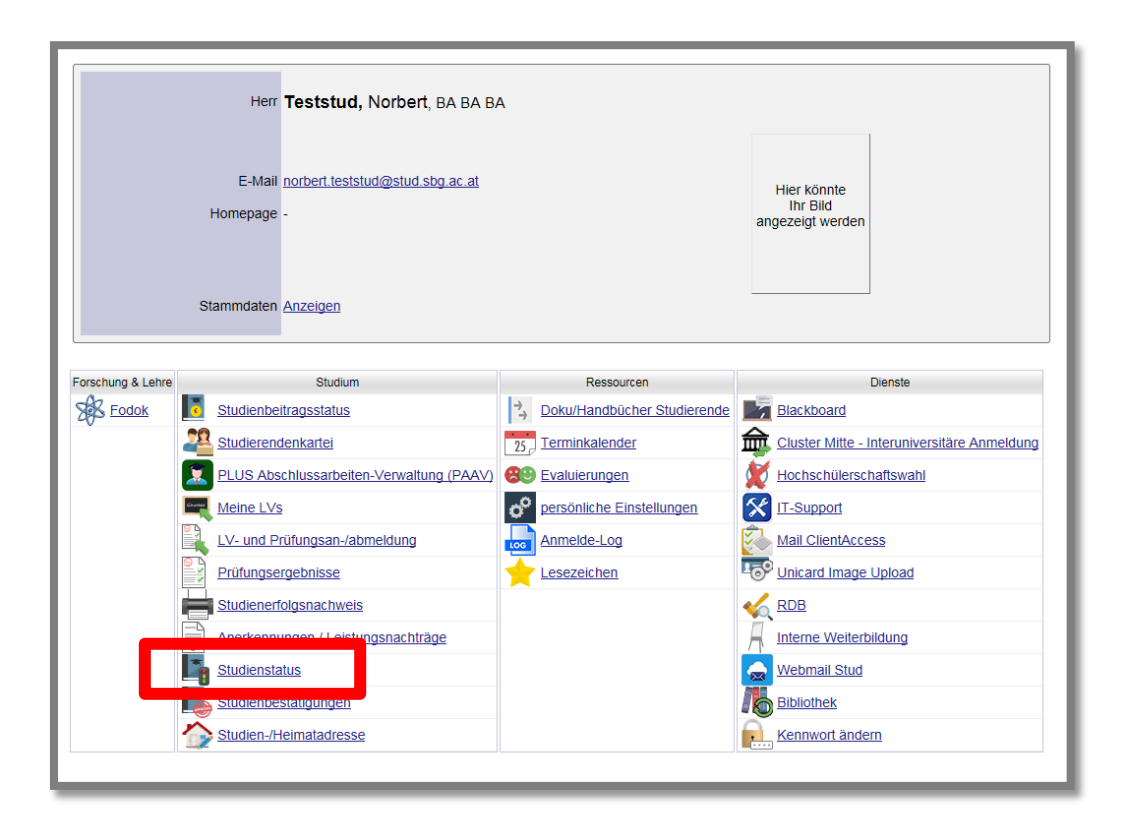

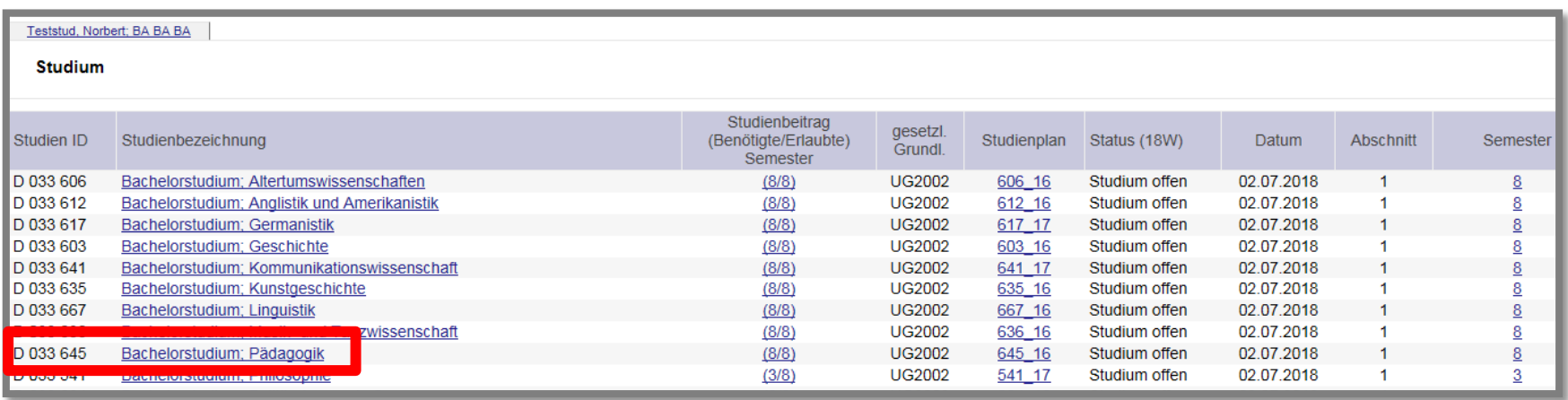

**4)** Der Curriculum Support für das gewählte Studium Pädagogik öffnet sich. Klicken Sie auf das PLUS **F neben dem blauen** 

Fähnchen.

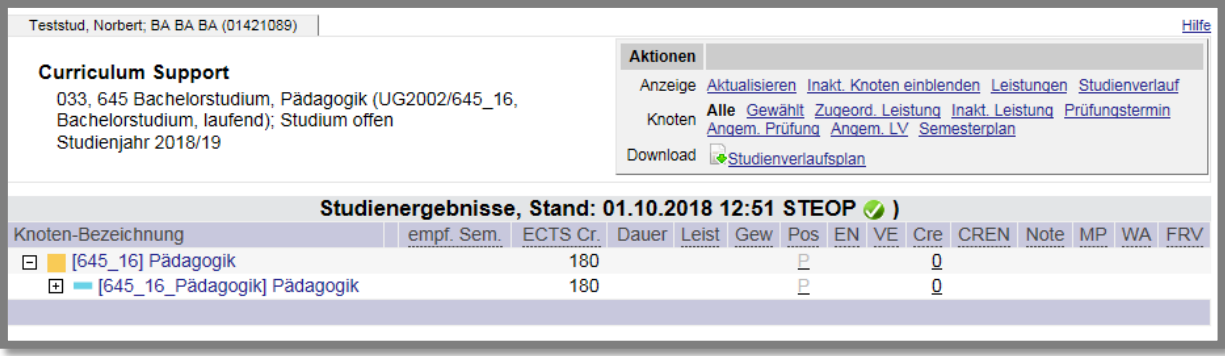

Um Ihren STEOP-Status abzufragen, klicken Sie entweder auf das grüne Häkchen oder das rote Kreuz neben STEOP

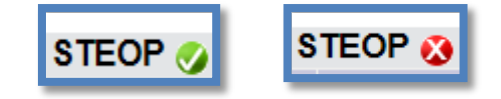

## **Blaue Umrandung**: Geforderten ECTS-Credits lt. Studienplan

**Rote Umrandung**: Sobald alle Lehrveranstaltungen eines Moduls positiv absolviert bzw. anerkannt wurden, wird das "P" beim Modul grün dargestellt und die Gesamt-ECTS und die errechnete Durchschnittsnote (gewichtet nach ECTS-Credits) angezeigt.

Diese Ansicht zeigt, dass die Lehrveranstaltungen des Moduls PM 1 schon positiv (das P ist bereits grün) absolviert bzw. anerkannt wurden.

Im Modul PM 2 wurden erst 8 ECTS absolviert bzw. anerkannt.

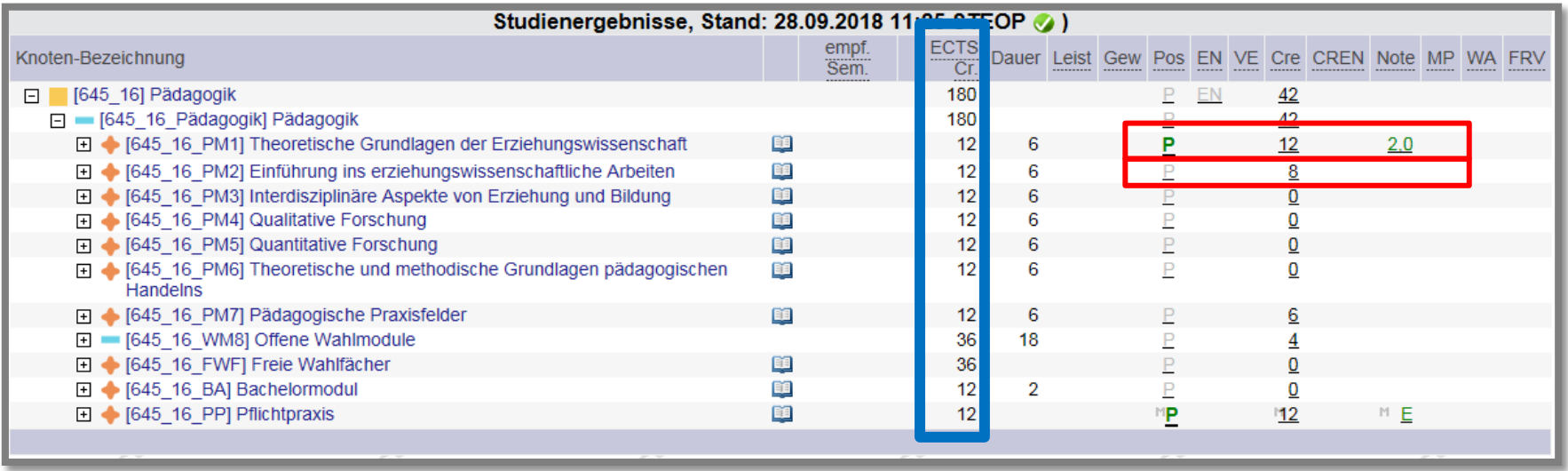

**6)** Um die einzelnen Prüfungen einzusehen, klicken Sie auf das PLUS  $\Box$  des Moduls.

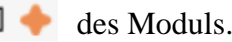

Klicken Sie nun auf das **"L"** (für Leistung).

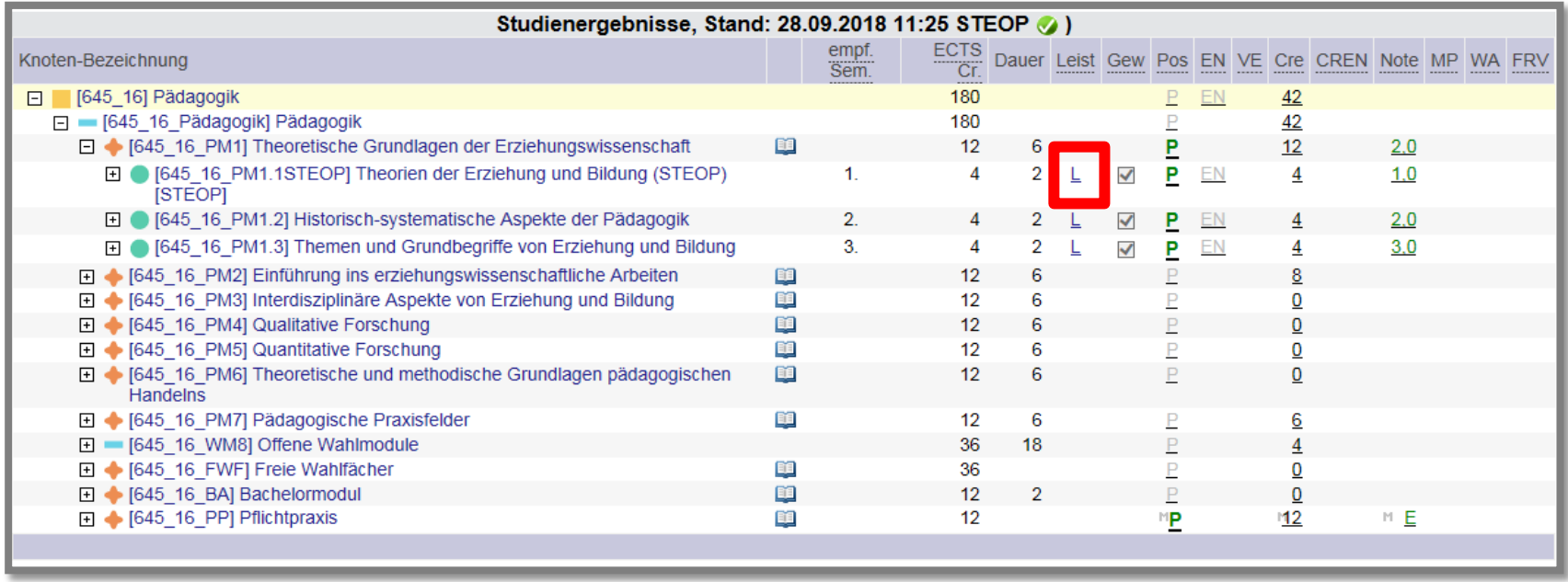

Diese Prüfung wurde hier dem **Modul PM1 / Prüfungsknoten PM1.1STEOP** zugeordnet:

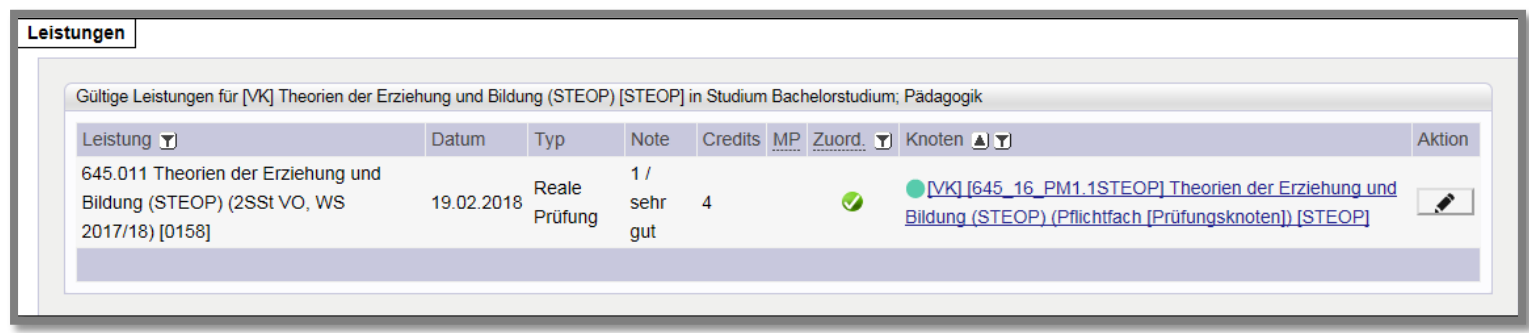

**7)** Manche Prüfungen sind noch keinem Modul bzw. Prüfungsknoten zugeordnet. Klicken Sie dafür auf **"Leistungen"**

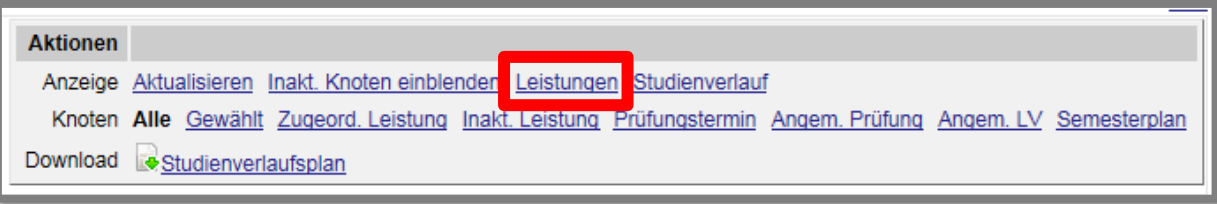

**8)** In dieser Ansicht sehen Sie die zugeordneten Leistungen **(blau umrandet)** und die nicht zugeordneten Leistungen **(rot umrandet)**

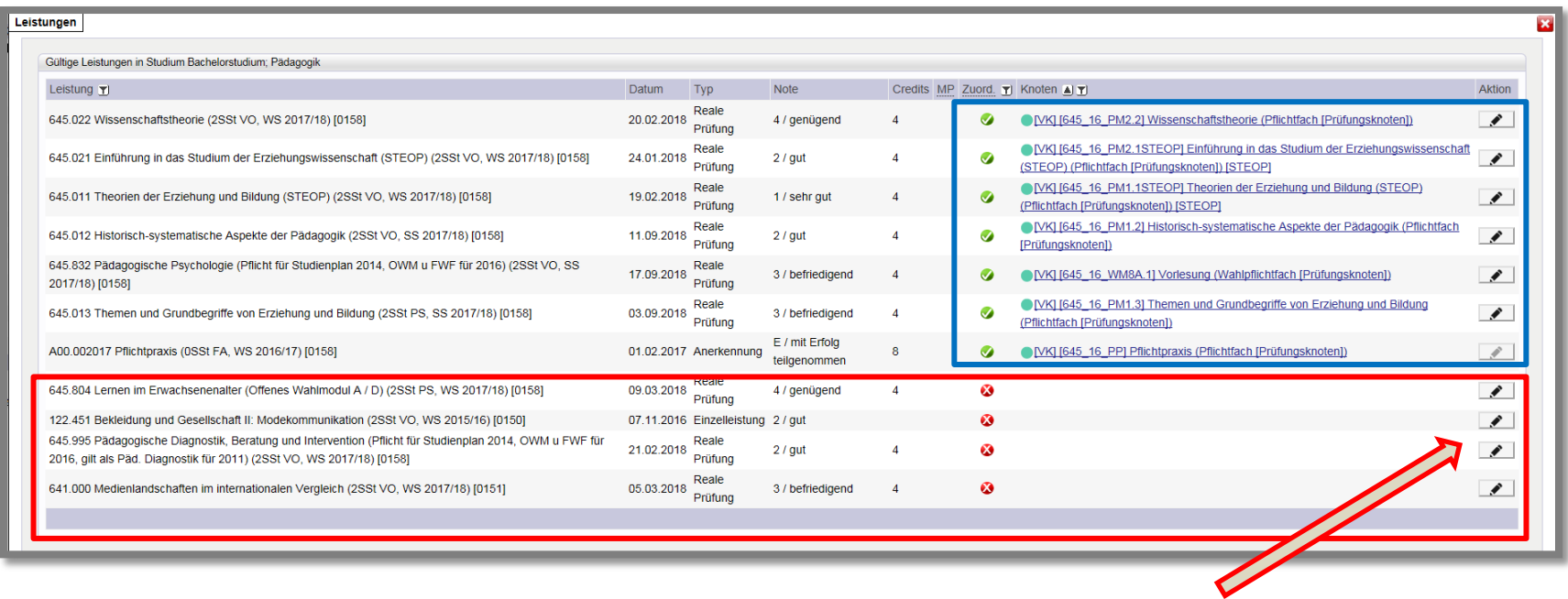

9) Um Leistungen einem Modul bzw. Prüfungsknoten zuzuordnen, klicken Sie auf den "Bleistift" **1999** neben der Prüfung.

Hier: bei der Prüfung **"645.804 Lernen im Erwachsenenalter"**:

**10)** Nun öffnet sich (wenn die Lehrveranstaltung dem Studienplan zugeordnet ist) folgendes Fenster:

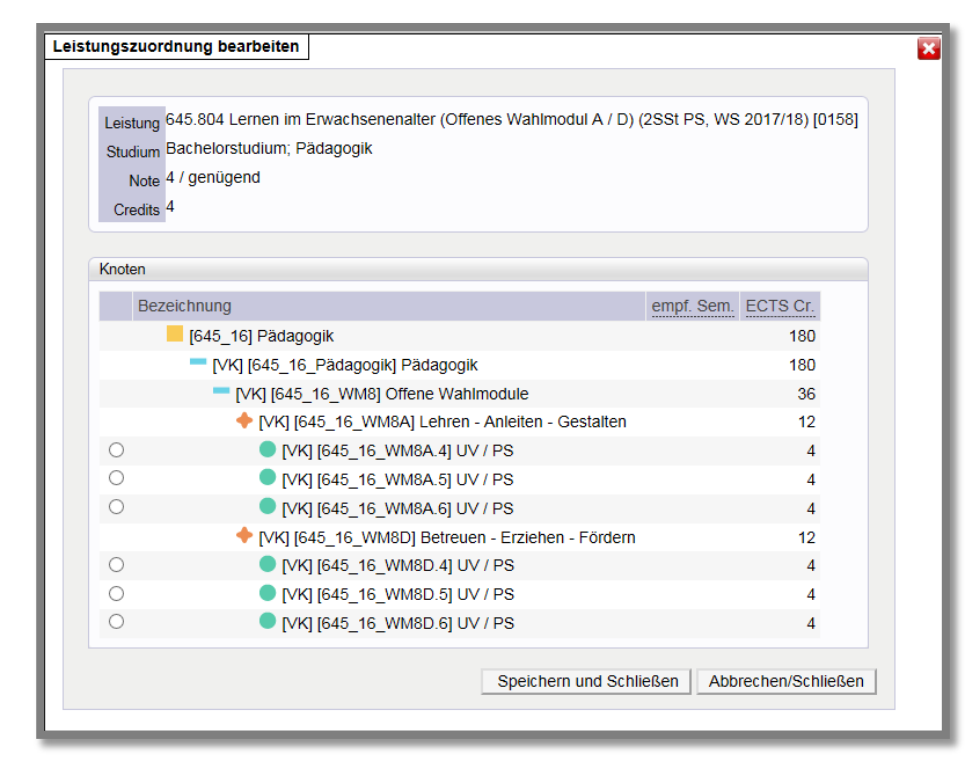

**11)** Wählen Sie nun den Punkt im Studienplan aus, für den Sie die Leistungen verwenden möchten:

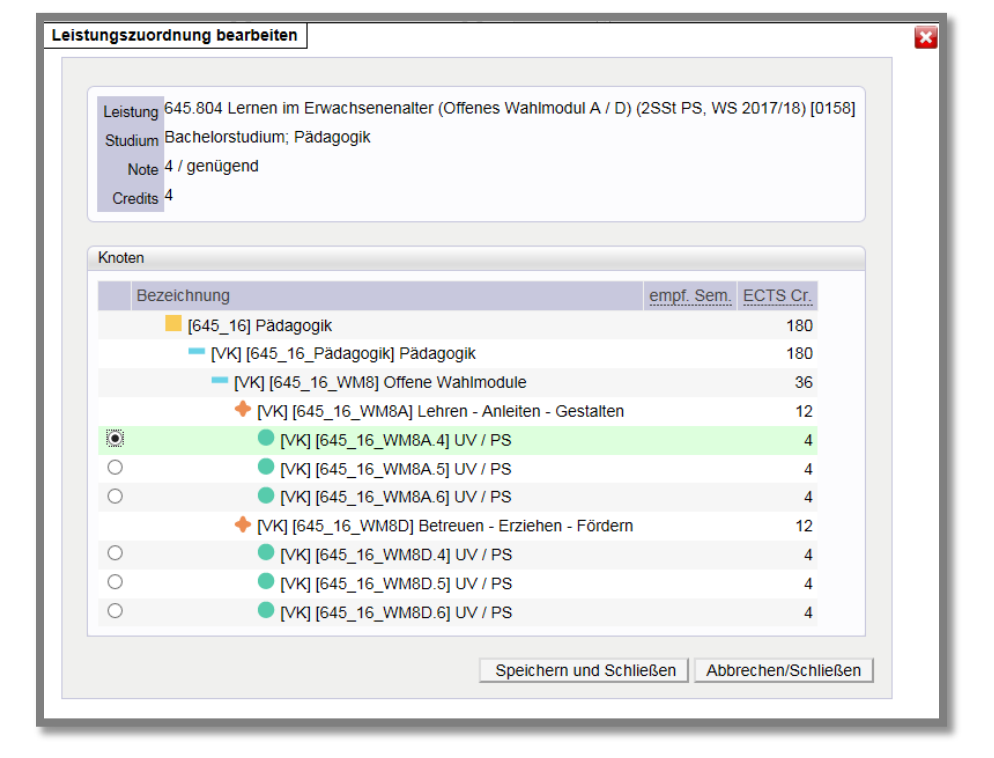

**12)** Bestätigen Sie die Zuordnung: **"Leistung zuordnen"**

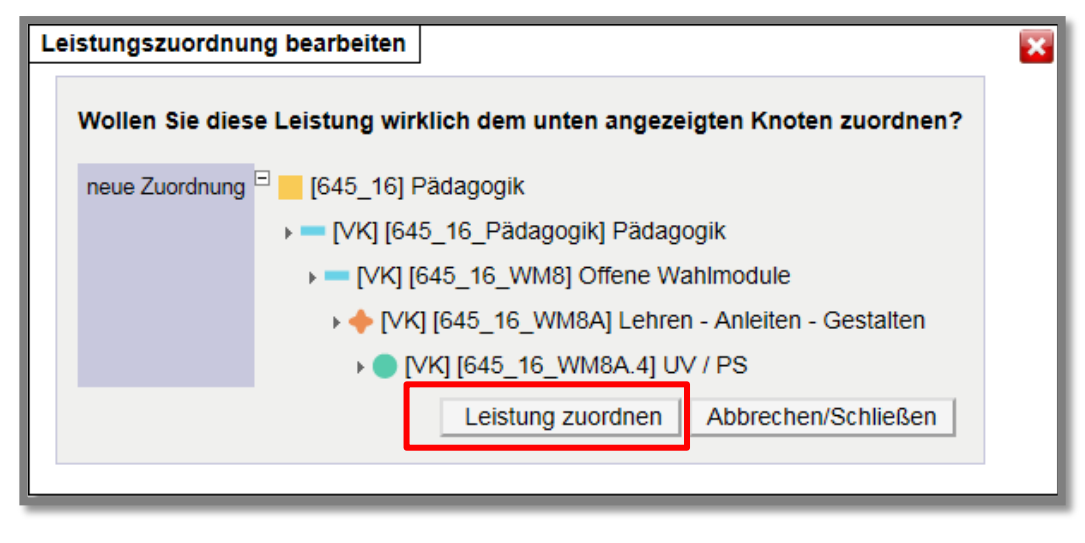

**13)** Diese Leistung wurde nun im Curriculum Support eingetragen:

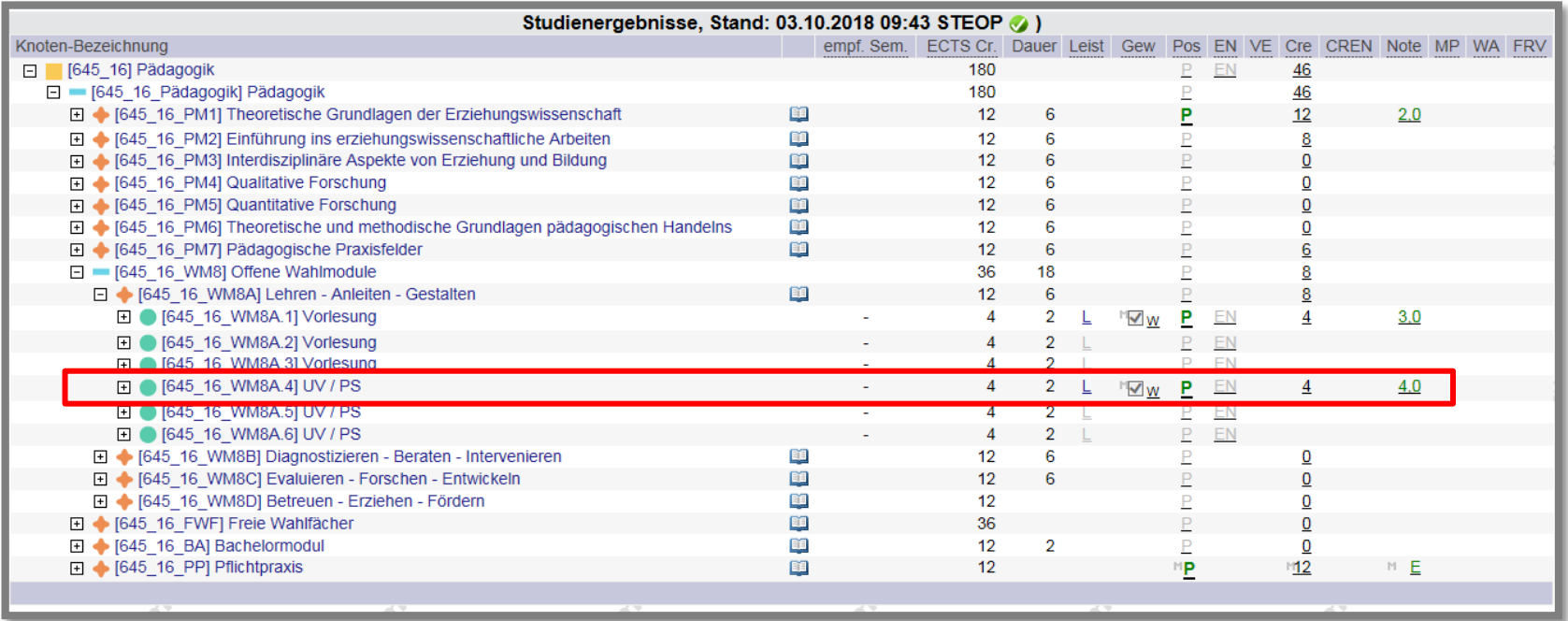

**14)** Um eine Leistung umzubuchen, klicken Sie wieder auf das **"L"**, dann wieder auf den "Bleistift" und wählen die gewünschte Zuordnung neu aus.

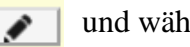

In diesem Beispiel soll die Leistung nicht dem **Modul WM8A** sondern dem **Modul WM8D** zugeordnet werden:

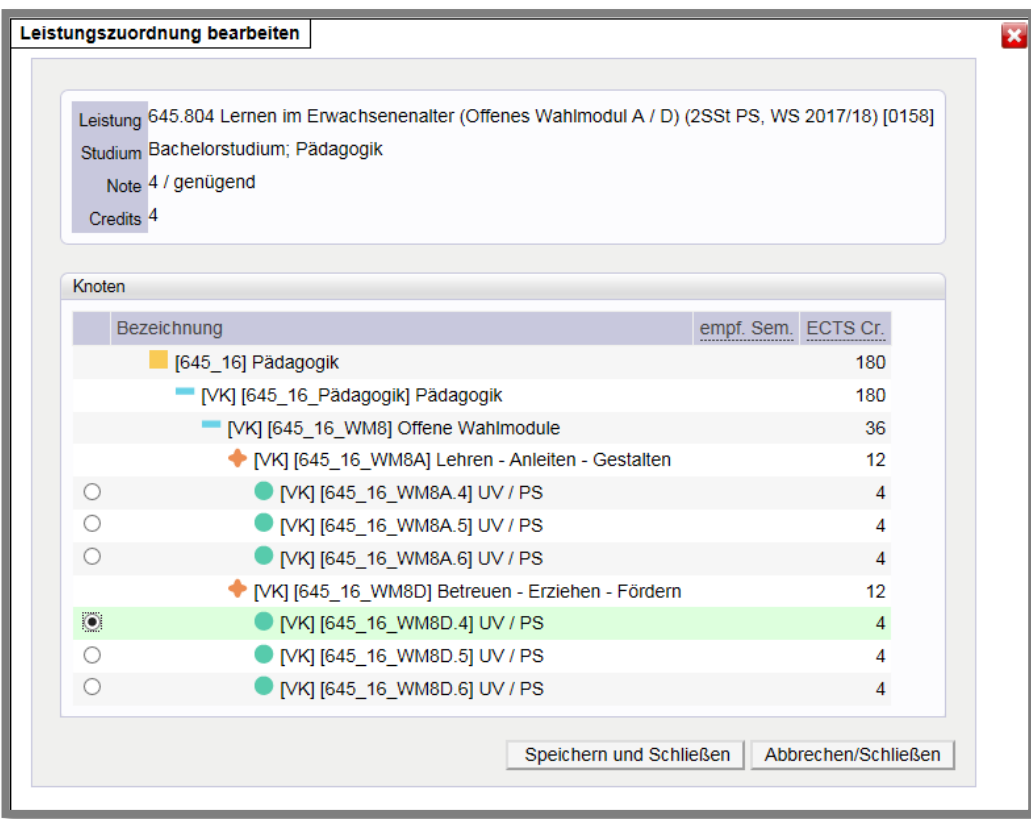

**15)** Sollte die Änderung im Curriculum Support nicht sofort angezeigt werden, müssten Sie gegebenenfalls auf **"Aktualisieren"** klicken:

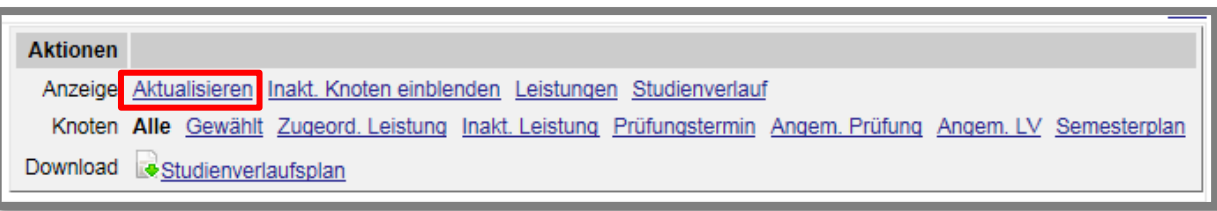

- **16)** Leistungen, die nicht dem Studienplan zugeordnet sind, können nicht im Curriculum Support zugeordnet bzw. umgebucht werden. Dies sind z.b.:
	- **alle** Lehrveranstaltungen, die für die **Freien Wahlfächer** verwendet werden
	- Lehrveranstaltungen, die in einer alten Studienplanversion absolviert wurden
	- Lehrveranstaltungen, die mit einem anderen Studium absolviert wurden

## **Diese Leistungen müssen vom Fachbereich anerkannt werden!!!**

**17)** Wenn alle Leistungen positiv absolviert bzw. anerkannt und zugeordnet sind, die Bachelorarbeit und die Pflichtpraxis vom Fachbereich in PLUSonline eingetragen wurden, sind alle Module im Curriculum Support nun positiv (**grünes P**).

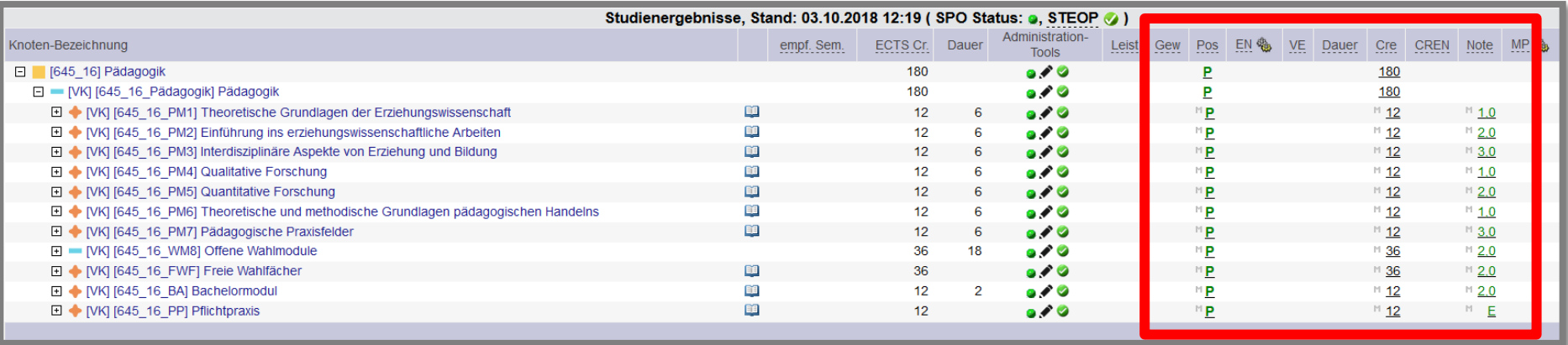